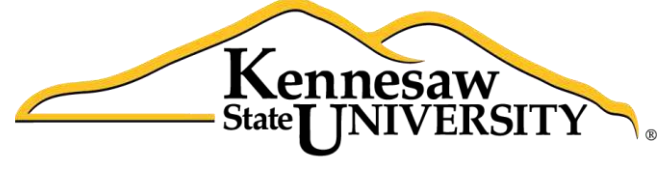

University Information **Technology Services** 

# Microsoft Office PowerPoint 2016 for Windows

# Introduction to PowerPoint

University Information Technology Services

Learning Technologies, Training & Audiovisual Outreach

#### **Copyright © 2016 KSU Division of University Information Technology Services**

This document may be downloaded, printed, or copied for educational use without further permission of the University Information Technology Services Division (UITS), provided the content is not modified and this statement is not removed. Any use not stated above requires the written consent of the UITS Division. The distribution of a copy of this document via the Internet or other electronic medium without the written permission of the KSU - UITS Division is expressly prohibited.

#### **Published by Kennesaw State University – UITS 2016**

The publisher makes no warranties as to the accuracy of the material contained in this document and therefore is not responsible for any damages or liabilities incurred from UITS use.

Microsoft product screenshot(s) reprinted with permission from Microsoft Corporation.

Microsoft, Microsoft Office, and Microsoft PowerPoint are trademarks of the Microsoft Corporation.

# **University Information Technology Services**

# Microsoft Office: PowerPoint 2016 for Windows Intro to PowerPoint

# **Table of Contents**

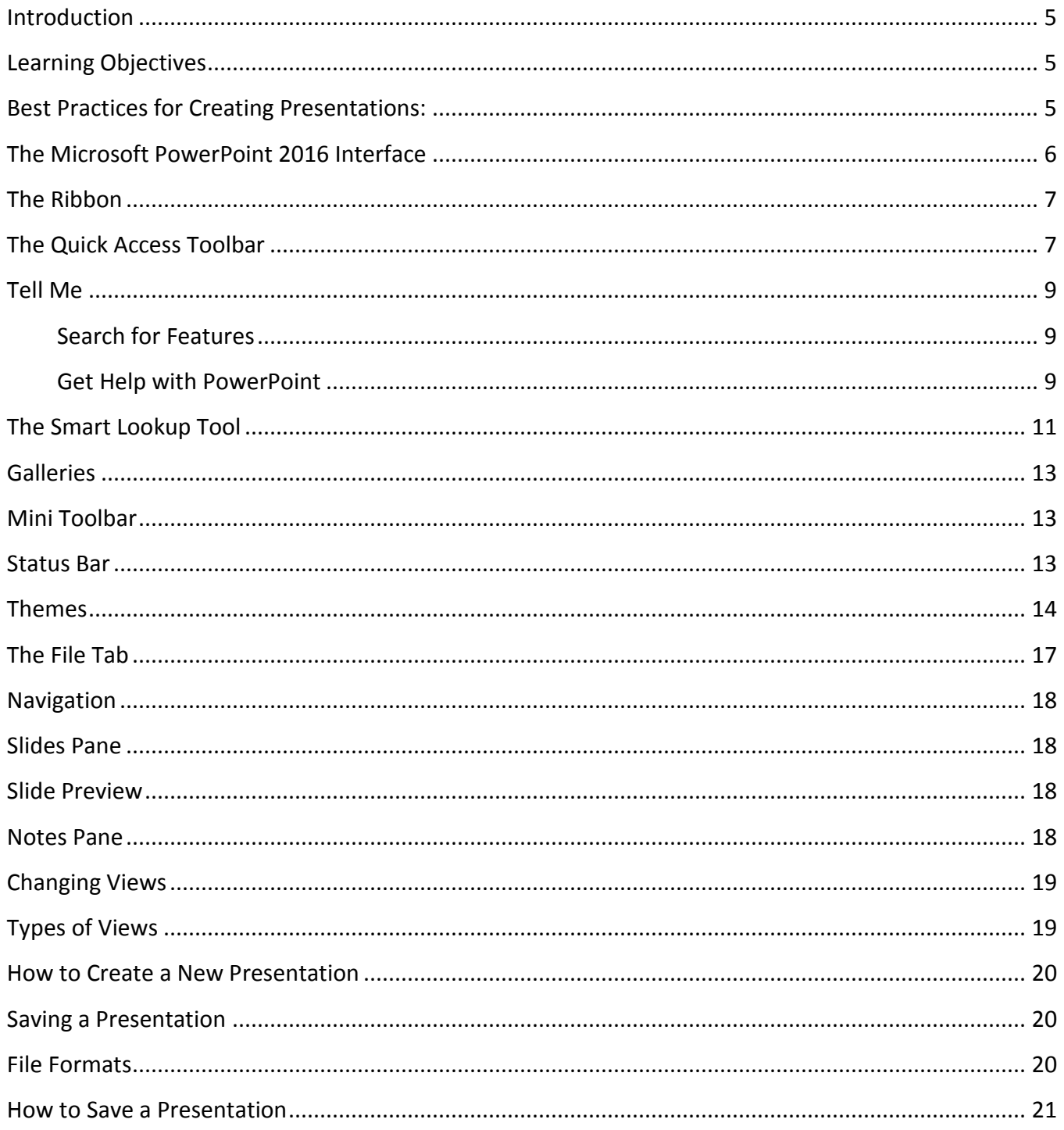

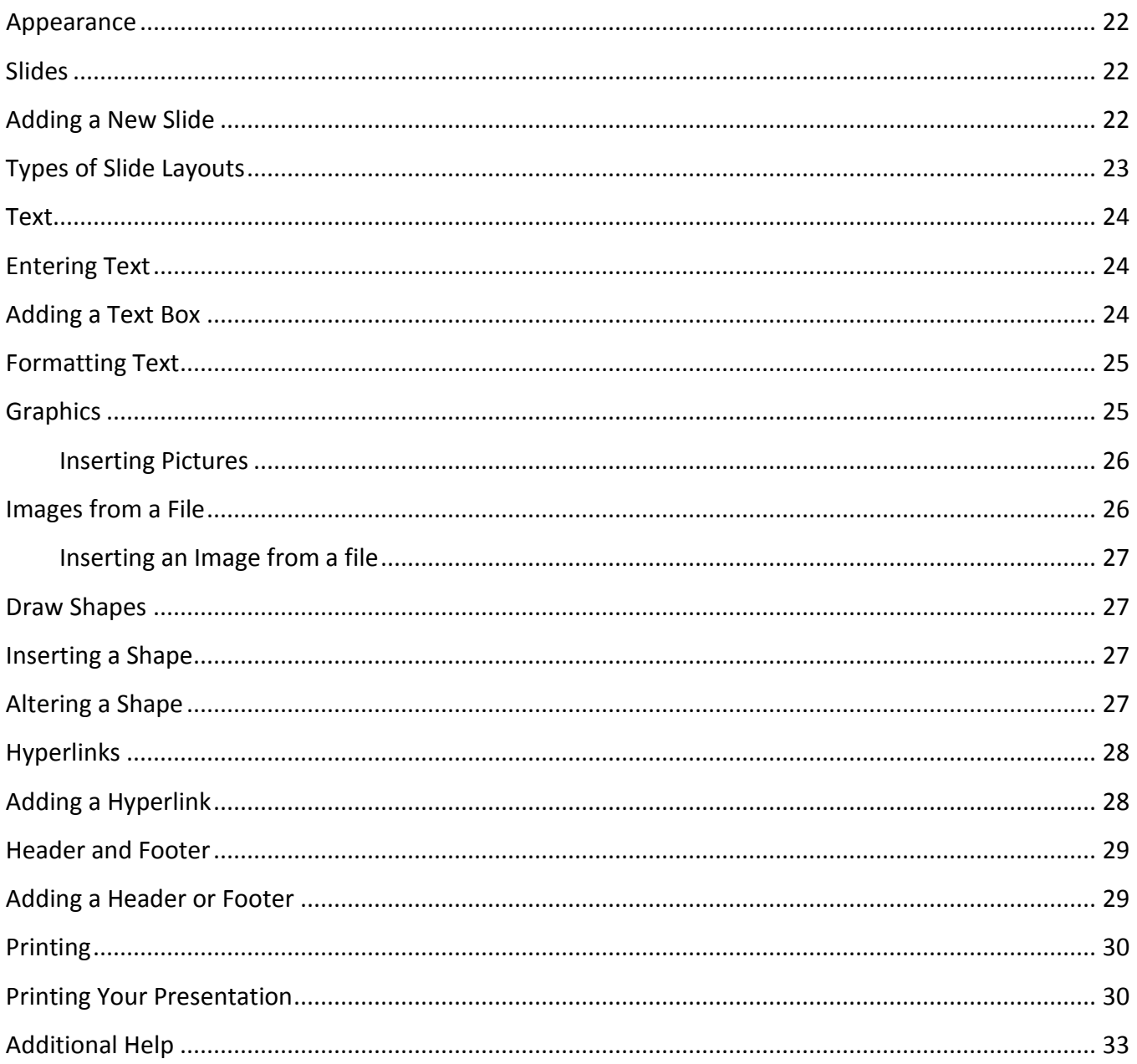

# <span id="page-4-0"></span>**Introduction**

Microsoft Office PowerPoint 2016 is a presentation software application that aids users in the creation of professional, high-impact, dynamic presentations. Slides are the building blocks of a PowerPoint presentation. By using slides, the focus is not only on the speaker, but on the visuals (slides) as well.

# <span id="page-4-1"></span>**Learning Objectives**

After viewing this booklet, you will be able to:

- Become familiar with PowerPoint's interface
- Create a new presentation and save it
- Add slides to a presentation
- Delete and Rearrange slides
- Apply a design theme
- Work with themes and background styles
- Use the various PowerPoint views
- Enter and edit text
- Insert graphics and other objects
- Play the slideshow
- Print handouts

# <span id="page-4-2"></span>**Best Practices for Creating Presentations**

Slide layout, font, color scheme, and content are the main components to developing a great presentation. Follow the guidelines below to create a good presentation:

- Identify the critical information that needs to be presented and include it in your presentation.
- Use no more than six bullet points per slide.
- Keep bullet points short and to the point. Incomplete sentences are okay.
- Minimize the number of font types used in your presentation.
- Keep font sizes consistent.
- Do not make all of the text uppercase.
- For contrast, use a light-colored font on a dark background and vice versa.
- Use bold formatting to make appropriate words stand out.
- Minimize the use of italics. They are more difficult to read.
- Do not vary the look of one slide greatly from the next. Consistency is key.
- Identify text that can be represented pictorially and use appropriate graphics in its place.
- Remove unnecessary graphics that are not relevant to the information presented.
- Use consistent colors and font size on each slide.
- Do not use unusually bright colors.
- Do not clutter the slides with too many graphics.
- Use graphics and transitions sparingly.

# <span id="page-5-0"></span>**The Microsoft PowerPoint 2016 Interface**

There are a number of prominent changes to the look and functionality of Microsoft PowerPoint 2016. Let us have a look at its latest interface.

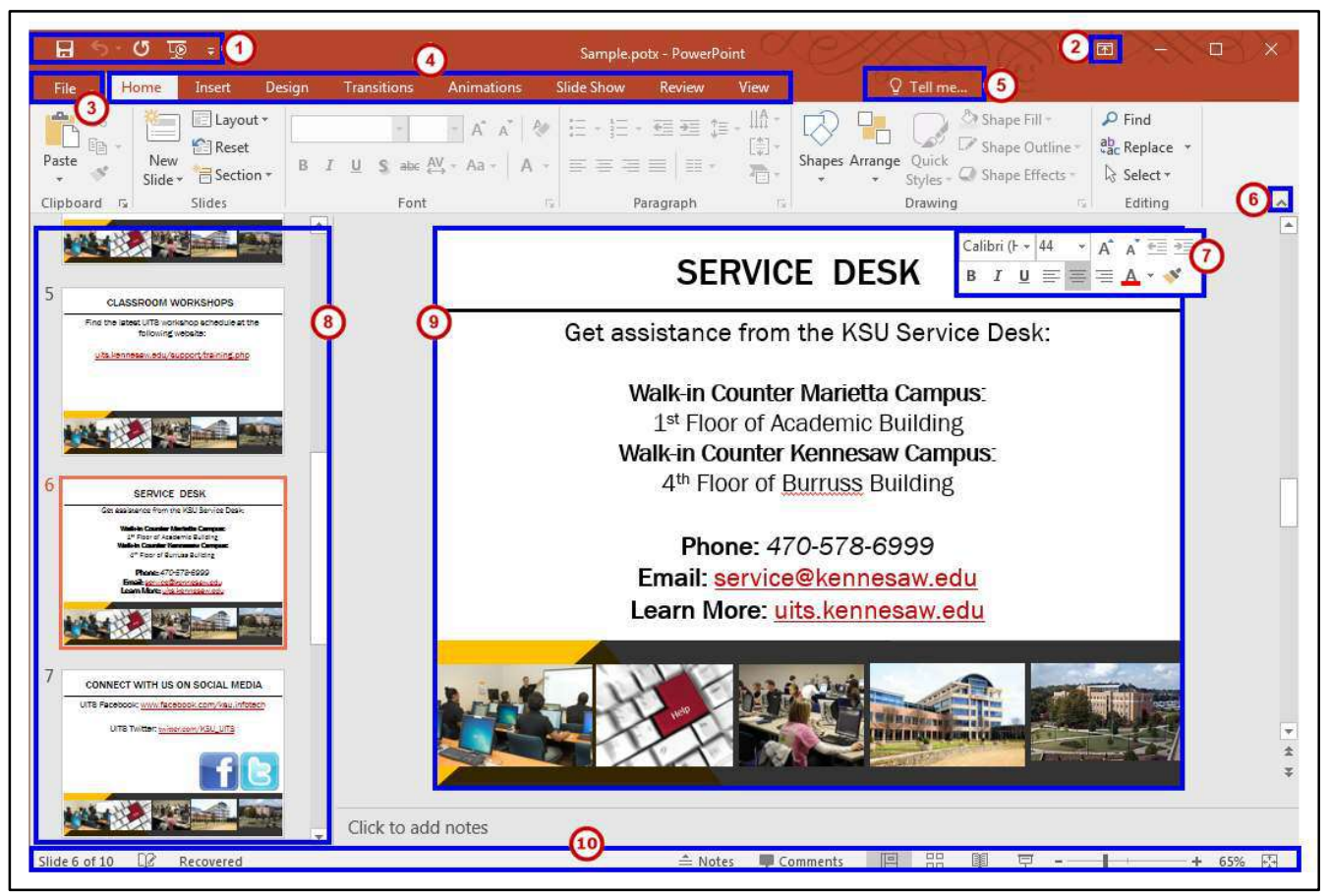

**Figure 1 - The Interface** 

- 1. **Quick Access Toolbar** Allows you to keep shortcuts to your favorite and frequently used tools.
- 2. **Ribbon Display Options** You can collapse, auto hide, or show the whole ribbon.
- 3. **File Tab (Backstage View)** The backstage view is where you manage your files and the information/properties about them (e.g. open, save, print, protect document, etc.).
- 4. **Ribbon** Tabbed interface, where you can access the tools for formatting your presentation. The Home tab will be used more frequently than the others.
- 5. **Tell Me** Look up PowerPoint tools, get help, or search the web.
- 6. **Collapse the Ribbon** This button will collapse the ribbon. Click on the **pinned icon** to re-open the ribbon.
- 7. **Mini Toolbar** Select or right-click text or objects to get a mini formatting toolbar.
- 8. **Slides Tab**  Use this to navigate through your slides within your presentation.
- 9. **Slide** This is where you type, edit, insert content into your selected slide.
- 10. **Status Bar** View which slide you are currently on, how many slides there are, speaker notes or comments in your presentation, change your views, or change your zoom level.

#### <span id="page-6-0"></span>**The Ribbon**

The ribbon is a panel that contains functional groupings of buttons and drop-down lists organized by tabs (see Figure 2). The ribbon is designed to help you quickly find the commands that you need to complete a task.

| Н           |                   | 礍                        |                                                                                                    |            | Presentation1 - PowerPoint |        |                       | Drawing Tools |                                                |                               |                          |
|-------------|-------------------|--------------------------|----------------------------------------------------------------------------------------------------|------------|----------------------------|--------|-----------------------|---------------|------------------------------------------------|-------------------------------|--------------------------|
| File        | Home              | Insert<br>Design         | Transitions                                                                                                    | Animations | <b>Slide Show</b>          | Review | Add-ins<br>View       | Format        | <sup>Q</sup> Tell me what you want to do       | Kathryn Creech Morgan Q Share |                          |
|             | ___               | Layout *<br><b>Reset</b> | UCalibri Light (H + $\begin{vmatrix} 60 & \ast & A^* & A^* \end{vmatrix}$ $\begin{vmatrix} 40 & \frac{11}{12} & \frac{11}{22} & \frac{11}{22} & \frac{11}{22} & \frac{11}{22} & \frac{11}{22} & \frac{11}{22} & \frac{11}{22} & \frac{11}{22} & \frac{11}{22} & \frac{11}{22} & \frac{11}{22} & \frac{11}{22} & \frac{11}{22} & \frac{11}{22} & \frac{11}{22} & \$ |            |                            |        | Align Text -          |               | $\Lambda$ ll $\phi$ $\Lambda$ $\Delta$ $\cdot$ | Shape Fill*<br>Shape Outline  | $P$ Find<br>ab Replace - |
| Paste       | New<br>$S$ lide v | Section *                | $B$ $I$ $U$ $S$ abe $AV - Aa$ -                                                                                                    | A          | $= 1.123$                  |        | Convert to SmartArt ~ |               | Arrange Quick<br>$a \rightarrow a$             | Styles - C Shape Effects +    | Select *                 |
| Clipboard % |                   | Slides:                  | Font                                                                                                    |            |                            |        | <b>Paragraph</b>      |               | Drawing                                        |                               | Editing                  |

**Figure 2 - The Ribbon** 

The ribbon is made up of a set of tabs that pertain to the different functionalities of PowerPoint, such as designing slides, inserting media onto slides, or applying animations. Each tab is further divided into logical groups (of buttons), such as the Font group shown in Figure 1 above.

There are also "contextual tabs" that appear, depending on what you are working on. For example, if you have inserted pictures, the Picture Tools tab appears whenever a picture is selected

(See [Figure 3\)](#page-6-2).

|                    | 日ちの頂く                                                       |                                                |                   | Presentation1 - PowerPoint |        |                |         |                                         |  |                                    |        |                                          |  |
|--------------------|-------------------------------------------------------------|------------------------------------------------|-------------------|----------------------------|--------|----------------|---------|-----------------------------------------|--|------------------------------------|--------|------------------------------------------|--|
| File/              | Home<br>Insert                                              | Transibons<br>Design                           | <b>Animations</b> | <b>Slide Show</b>          | Review | View           | Add-ins | <b>Larrast</b>                          |  | Q Tell me what you want to do      |        | Kathryn Creech Morgan Q. Share           |  |
| $\sqrt{100}$<br>ME | Corrections*<br>La Color +                                  | Compress Pictures<br><b>STa Change Picture</b> |                   |                            |        |                |         | Picture Border<br>- C Picture Effects v |  | Bring Forward -<br>Send Backward - |        | $\frac{1}{\sqrt{2}}$ $\frac{1}{2}$ 1.27" |  |
| Remove             | Beckground <b>E</b> Artistic Effects * "Cal Reset Picture * |                                                |                   |                            |        |                |         | Picture Layout                          |  | <b>FL</b> Selection Pane           | $5k +$ | Crop $\frac{1}{609}$ 1.07"               |  |
|                    | Aqjust                                                      |                                                |                   |                            |        | Picture Styles |         |                                         |  | Arrange                            |        | Size                                     |  |

**Figure 3 - Contextual Tab** 

#### <span id="page-6-2"></span><span id="page-6-1"></span>**The Quick Access Toolbar**

The Quick Access Toolbar is a small toolbar at the top left of the application window that you can customize to contain the buttons for the functions that you use most often.

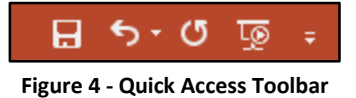

#### **To customize the Quick Access Toolbar**:

- 1. Click the **drop-down arrow** on the far right (See [Figure 5\)](#page-7-0).
- 2. Click on any **listed command** to add it to the *Quick Access Toolbar* (See [Figure 5\)](#page-7-0).
- 3. Click **More Commands…** to choose from a comprehensive list of commands (See [Figure 5\)](#page-7-0).

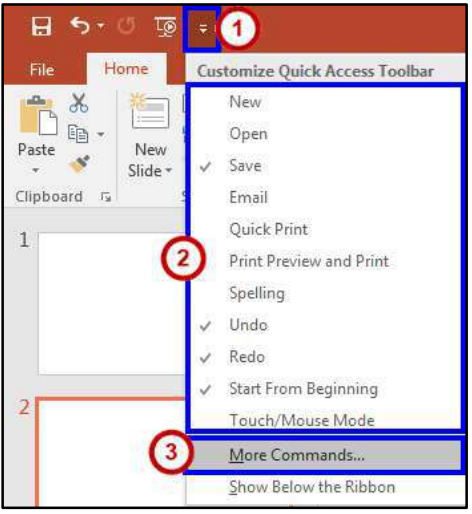

**Figure 5 - Customize Quick Access Toolbar** 

- <span id="page-7-0"></span>4. Select a command from the list by clicking on it (See [Figure 6\)](#page-7-1).
- 5. Click the **Add** button (See [Figure 6\)](#page-7-1).
- 6. Repeat steps 4 & 5 to add additional commands (See [Figure 6\)](#page-7-1).
- 7. Click on the **OK** button to confirm your selection (See [Figure 6\)](#page-7-1).

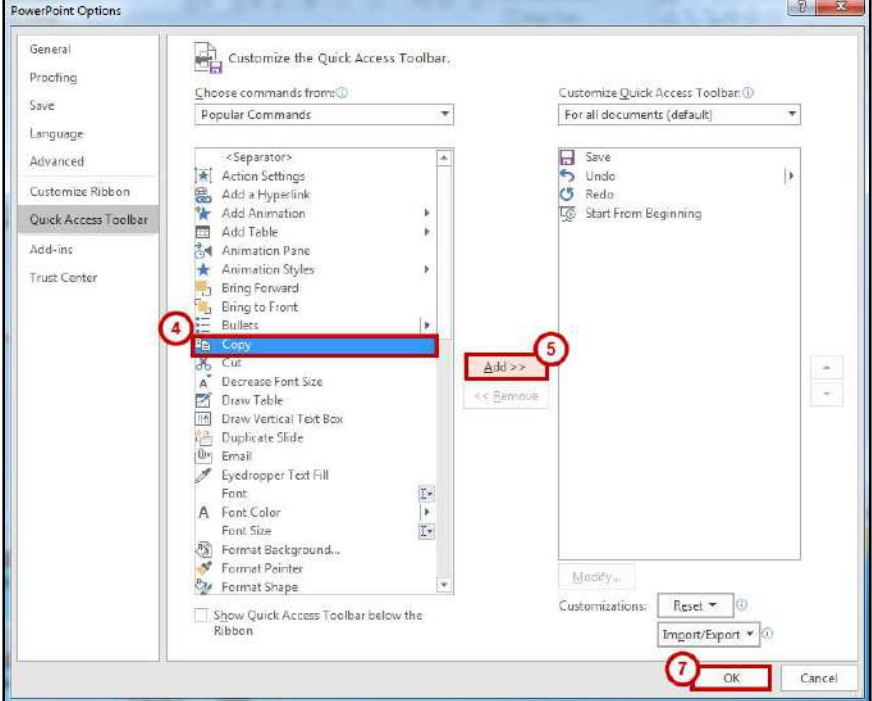

<span id="page-7-1"></span>**Figure 6 - Quick Access Toolbar Options** 

#### <span id="page-8-0"></span>**Tell Me**

The Tell Me feature allows users to enter words and phrases related to what you want to do next to quickly access features or actions. It can also be used to look up helpful information related to the topic. It is located on the *Menu bar*, above the *Ribbon*.

#### <span id="page-8-1"></span>**Search for Features**

1. Click in the **Tell Me** box.

| - 日 ち                                    | $\overline{\omega}$ = |                                        |                            |                                                                                                    | Presentation1 - PowerPoint |        |           |                                          |  |                                                          | m                                                                             | 囜                                    |  |
|------------------------------------------|-----------------------|----------------------------------------|----------------------------|----------------------------------------------------------------------------------------------------|----------------------------|--------|-----------|------------------------------------------|--|----------------------------------------------------------|-------------------------------------------------------------------------------|--------------------------------------|--|
| File                                     | Home                  | <b>Insert</b><br>Design                | Transitions                | Animations                                                                                                    | Slide Show                 | Review | View      | Add-ins                                  |  | C Tell me what you want to do                            | Kathryn Creech Morgan Q Share                                                 |                                      |  |
| <b><i>Alberta</i></b><br>$\Box$<br>Paste | $\frac{1}{2}$<br>New  | Layout -<br>Reset<br>Slide * Section * | B I U S als: (N - Aa -   A | $\left\ \left[28\right]-\left\ \left[\text{A}^*\right]\right\ \right\ _2^2\leq\left\ \left[\frac{1}{12}+\left[\frac{1}{12}-\frac{1}{12}\right]\right]\right\ \left[\frac{1}{12}+\left \frac{1}{12}\right \right]\text{Test Direction}^2.$ | 事者演奏 無                     |        |           | Align Text +<br>i in Convert to SmartArt |  | <b>MANTOO</b><br>$\Delta L L \Rightarrow B B.$<br>$+277$ | SP Shape Fill =<br>Shape Outline<br>Arrange Quick<br>Styles - C Shape Effects | $P$ Find<br>ab Replace<br>& Select + |  |
| Clipboard G                              |                       | Sticies:                               | Font                       |                                                                                                    |                            |        | Paragraph |                                          |  | Drawing                                                  |                                                                               | Editing                              |  |

**Figure 7 - Tell Me** 

- 2. Type the **feature** you are looking for (See [Figure 8\)](#page-8-3).
- 3. In the *Tell Me* drop-down, you will receive a list of *features* based on your search. Click the **Feature** you were looking for (See [Figure 8\)](#page-8-3).

| owerPoint     |                                          |                   |
|---------------|------------------------------------------|-------------------|
| Add-ins       | <b>Start Presentation</b>                |                   |
| ext Direction | Lo Start From Beginning                  |                   |
| Align Text -  | <u>।</u> Start from This Slide           |                   |
| Convert to Sm | Save As Other Format                     | Ouick<br>Styles - |
|               | <b>Ink Annotations</b>                   | ١q                |
|               | $\mathbb{R}_d$<br>Start                  |                   |
|               | Get Help on "Start Presentati<br>7       |                   |
|               | Smart Lookup on "Start Prese<br>$\omega$ |                   |

**Figure 8 - Select a Feature** 

<span id="page-8-3"></span>4. You will either be taken to the *feature* or a dialog box of that feature will *open*.

#### <span id="page-8-2"></span>**Get Help with PowerPoint**

1. Click in the **Tell Me** box.

|                 | ত                             |                                         |                                                                                 |                         |            |           | Presentation1 - PowerPoint                                         |                                                          | œ                                                                             |                                    |
|-----------------|-------------------------------|-----------------------------------------|---------------------------------------------------------------------------------|-------------------------|------------|-----------|--------------------------------------------------------------------|----------------------------------------------------------|-------------------------------------------------------------------------------|------------------------------------|
| File            | Home                          | <b>Insert</b><br>Design                 | Transitions                                                                     | Animations              | Slide Show | Review    | Add-ins<br>View                                                    | C Tell me what you want to do                            |                                                                               | Kathryn Creech Morgan Q Share      |
| $\Box$<br>Paste | <b>TOMATICS</b><br>$-$<br>New | Elayout *<br>Reset<br>Slide > Section - | <b>B</b> <i>I</i> U <b>S</b> also <sup><i>N</i></sup> <sub>3</sub> - Aa -   A - | · 28 · A A V 三· 三· 三三 二 |            | (三国語) ニー  | In Text Direction<br>[-] Align Text +<br># a Convert to SmartArt * | $\Delta$ ll $\Rightarrow$ $\theta$ $\Delta$ .<br>きつくしょやき | SP Shape Fill =<br>Shape Outline<br>Arrange Quick<br>Styles - C Shape Effects | $P$ Find<br>ab Replace<br>Select + |
| Clipboard G     |                               | Stides:                                 | Fort                                                                            |                         |            | Paragraph |                                                                    | Drawing                                                  |                                                                               | Editina                            |

**Figure 9 - Tell Me** 

- 2. Type the **feature** you want help with (See [Figure 10\)](#page-9-0).
- 3. In the *Tell Me* drop-down, click Get Help on "feature" (See [Figure 10\)](#page-9-0).

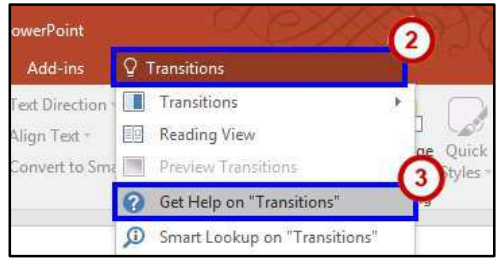

**Figure 10 - Get Help on Feature** 

<span id="page-9-0"></span>4. In the *PowerPoint 2016 Help* dialog box, you will get a list of help topics based on your search. Click the **Topic** you wanted help with.

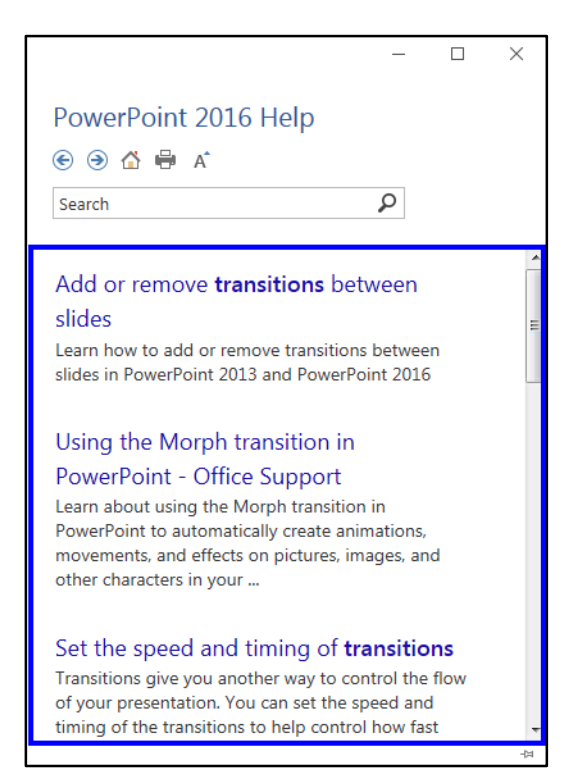

**Figure 11 – PowerPoint 2016 Help** 

#### <span id="page-10-0"></span>**The Smart Lookup Tool**

**Smart Lookup** uses *Bing* to provide you with search results for your selected term or phrase. It is located under the *Review* tab within the *Insights* section. The following explains how to use the *Smart Lookup* functionality.

- 1. Highlight the **word or phrase** you want to find information about (See [Figure 12\)](#page-10-1).
- 2. Right‐click on the **word or phrase**.
- <span id="page-10-1"></span>3. Click **Smart Lookup** (See [Figure 12\)](#page-10-1).

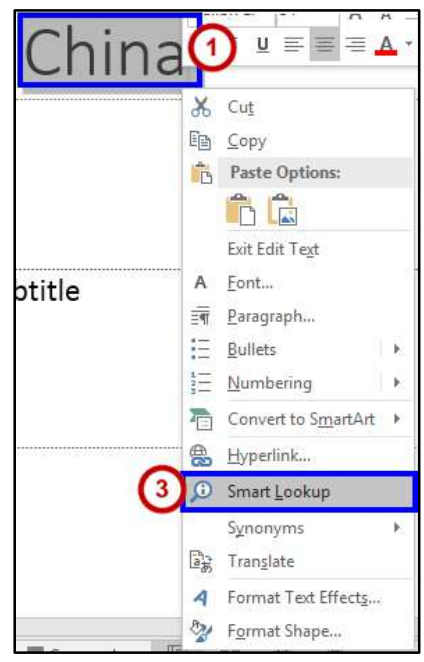

**Figure 12 - Smart Lookup** 

- 4. The *Insights* pane displays the information relevant to your selection. In the *Insights* pane, you receive the following information:
	- a. **Explore** Wiki articles, image search, and related searches from the internet (See [Figure 13\)](#page-11-0).
	- b. **Define** A list of definitions (See [Figure 13\)](#page-11-0).

**Note**: The *Insights* pane uses the Microsoft search engine Bing. For *Smart Lookup* to work you have to be connected to the internet.

5. To close the *Smart Lookup Insights* pane, click the **Exit** (**X)** button in the top right corner of the pane (See [Figure 13\)](#page-11-0).

<span id="page-11-0"></span>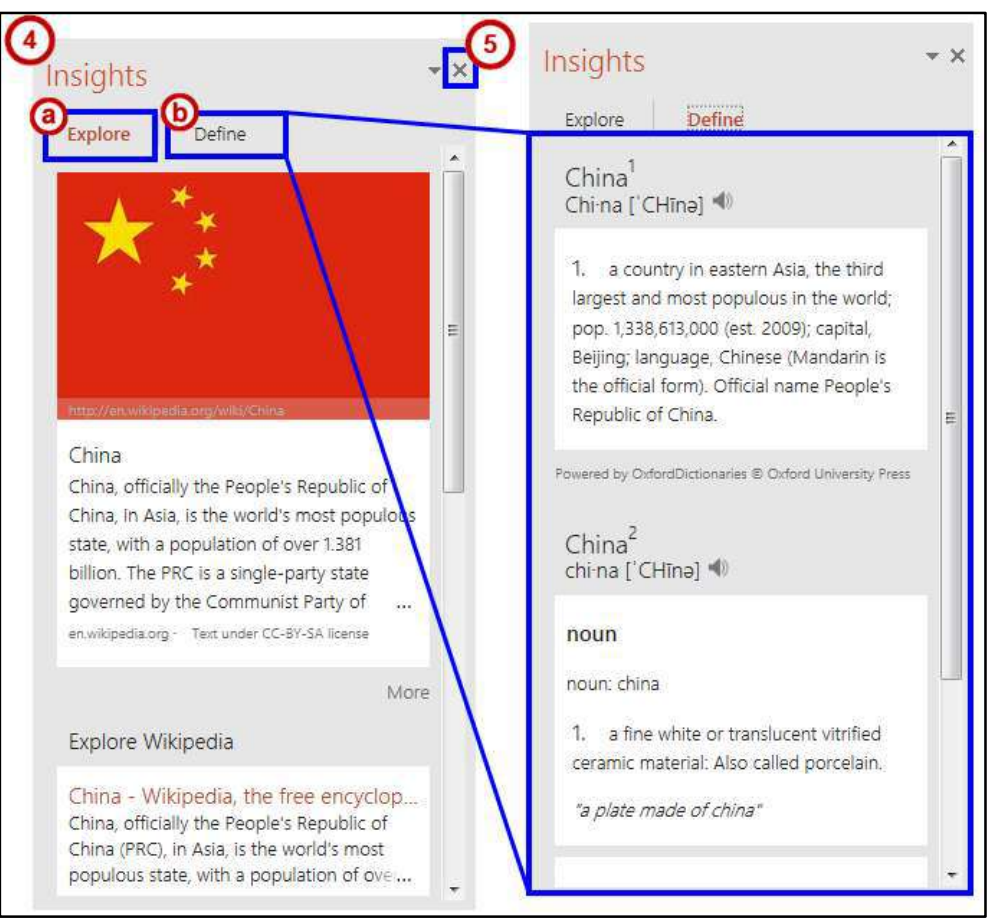

**Figure 13 - Insights Panel** 

#### <span id="page-12-0"></span>**Galleries**

A Gallery is a collection of pre-defined formats which can be applied to various elements in Office applications, such as the Themes Gallery in PowerPoint (See [Figure 14\)](#page-12-3). A Gallery most often appears as a result of clicking on an item on one of the *Ribbon tabs*.

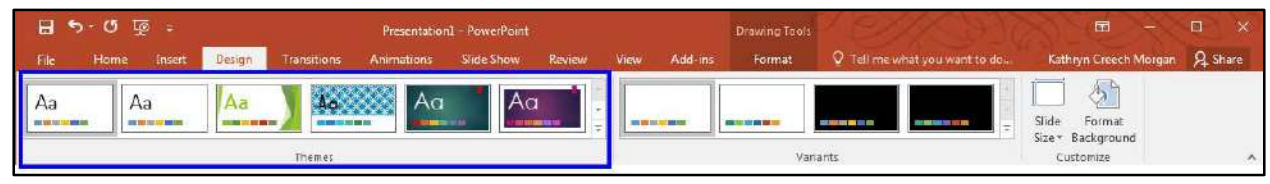

**Figure 14 - Theme Gallery** 

<span id="page-12-3"></span>The selections in a Gallery incorporate a feature called **Live Preview**. When the mouse cursor hovers over a selection in a Gallery, your document takes on the formatting attributes of that selection in order to give you a preview of how that selection will look when applied to your document.

#### <span id="page-12-1"></span>**Mini Toolbar**

The Mini Toolbar is a semi-transparent toolbar that appears when you select text (Se[e Figure 15\)](#page-12-4). When the mouse cursor hovers over the Mini Toolbar, it becomes completely solid and can be used to format the selected text.

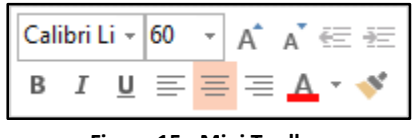

**Figure 15 - Mini Toolbar** 

#### <span id="page-12-4"></span><span id="page-12-2"></span>**Status Bar**

The Status Bar can be customized to display specific information. Below, in [Figure 16,](#page-12-5) is the default Status Bar for PowerPoint:

<span id="page-12-5"></span>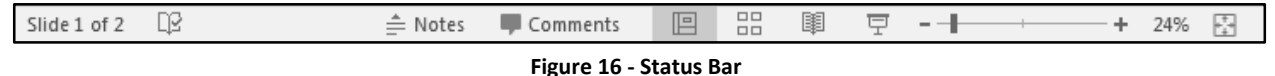

Right-clicking on the **Status Bar** brings up the menu to the right, which enables you to change the contents of the Status Bar by checking or un-checking an item (See **Error! Reference source not found.**).

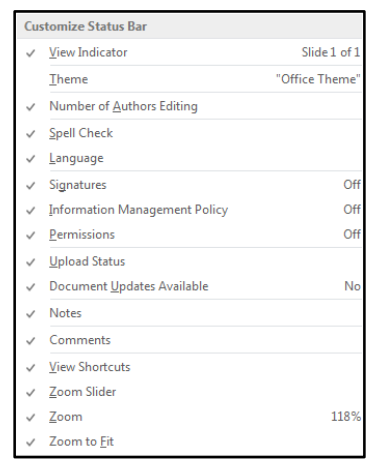

**Figure 17 - Status Bar Menu** 

#### <span id="page-13-0"></span>**Themes**

A *Theme* is a set of formatting options that is applied to an entire presentation. A theme includes a set of colors, a set of fonts, and a set of effects. Using themes shortens formatting time and provides a unified, professional appearance.

The *Themes group* is located on the *Design tab*; it allows you to select a theme from the Themes Gallery, apply variants, and customize the colors, fonts, and effects of a theme (see [Figure 18](#page-13-1) on the next page).

|                               | $H = 5.0$ $\sqrt{2}$ :              |        | Presentation1 - PowerPoint |            |            |                                   |             |                                   | Drawing Tools     | 団<br>-                                                                  |                                      |        |
|-------------------------------|-------------------------------------|--------|----------------------------|------------|------------|-----------------------------------|-------------|-----------------------------------|-------------------|-------------------------------------------------------------------------|--------------------------------------|--------|
| File                          | Insert<br>Home                      | Design | Transitions                | Animations | Slide Show | <b>Review</b>                     | <b>View</b> | Add-ins                           | Format            | Q Tell me what you want to do                                           | Kathryn Creech Morgan Q Share        |        |
| Aa<br><b>AN UL VI IT BEES</b> | Aa<br><b>HORANA RAY OF MAN VIOL</b> | Aa     | or and truck look but she  | Aa         | lΑα        | <b><i><b>US US METHER</b></i></b> |             | <b>REGISTER AND CARD BEEN USE</b> | <b>COMMERCIAL</b> | <b>AND ARRESTS FOR THE 2005</b><br><b>AND REAL PROPERTY AND INCOME.</b> | Slide<br>Format<br>Size * Background |        |
|                               |                                     |        | Themes                     |            |            |                                   |             |                                   |                   | Variants                                                                | Customize                            | $\sim$ |

**Figure 18 - Design Tab: Themes** 

#### <span id="page-13-1"></span>**Applying a Theme to a Presentation**

- 1. On the Ribbon, select the **Design tab** (Se[e Figure 18\)](#page-13-1).
- 2. In the *Themes* group, hover over a theme with your mouse to see a preview.
- 3. Click the **arrows** to scroll to additional themes.

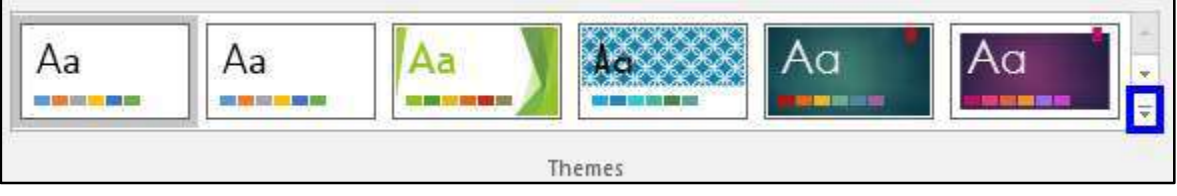

**Figure 19 - Themes** 

4. Select a theme by clicking on the **thumbnail** of your choice within the *Themes* group.

#### **Applying a Theme Variant**

- 1. On the Ribbon, select the **Design** tab (See [Figure 18\)](#page-13-1).
- 2. In the *Variants* group, hover over a **variant** with your mouse to see a preview.
- 3. Click the **down-arrow** to view any additional variants (See [Figure 20\)](#page-14-0).
- 4. Select a **variant** by clicking the thumbnail of your choice within the *Variants* group.

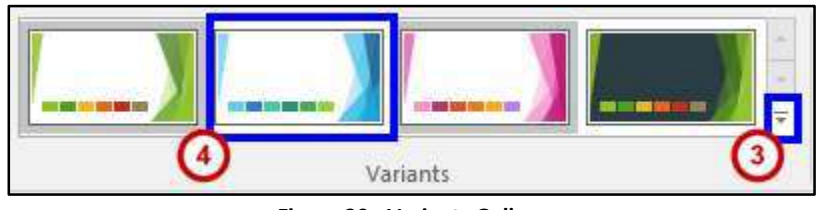

**Figure 20 - Variants Gallery** 

#### <span id="page-14-0"></span>**Changing the Color Scheme of a Theme**

It may be necessary to change the color of a theme to better suit your presentation. In order to change the color scheme after applying a theme to your presentation:

1. From the Variants group, click the **down arrow** with the line above it, in the bottom right corner.

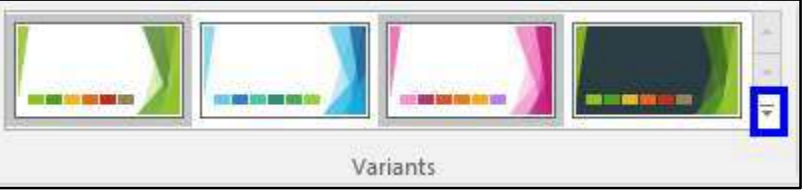

**Figure 21 - Variants Drop-down** 

<span id="page-14-1"></span>2. Select **colors** from the menu.

| Colors.           |   |
|-------------------|---|
| Eonts             |   |
| Effects           | ŀ |
| Background Styles |   |

**Figure 22 - Variants Menu** 

3. Select a color scheme from the list that appears.

#### **Changing the Fonts of a Theme**

In order to change the fonts of an applied theme:

- 1. From the *Variants* group, click the **down arrow** with the line above it, in the bottom right corner (See [Figure 21\)](#page-14-1).
- 2. Select **Fonts** from the menu.

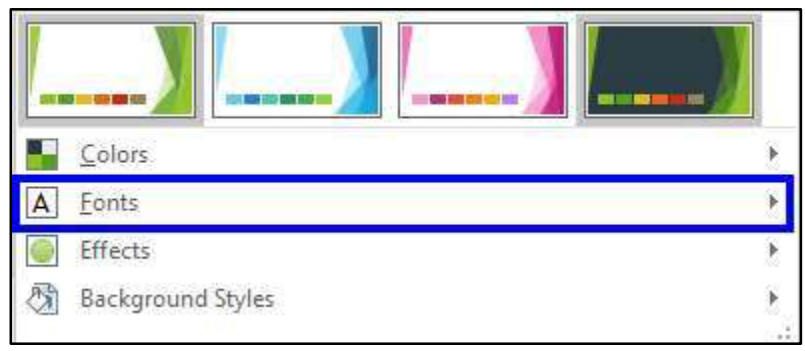

**Figure 23 - Fonts** 

3. Select your desired font from the list that appears.

#### **Changing the Effects of a Theme**

In order to alter the visual effects of an applied theme:

- 1. From the *Variants* group, click the down arrow with the line above it, in the bottom right corner (See [Figure 21\)](#page-14-1).
- 2. Select **Effects** from the menu.

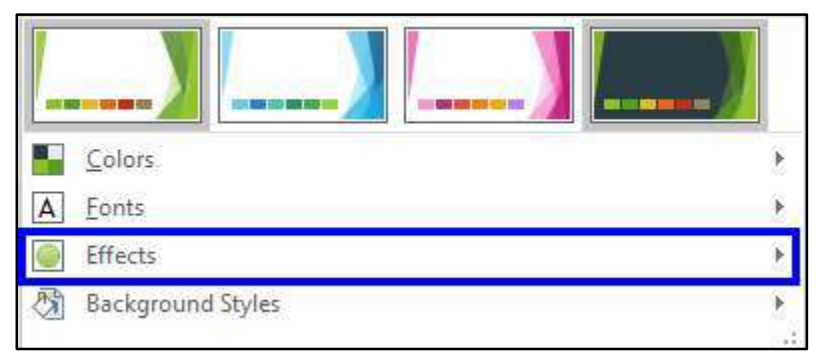

**Figure 24 - Effects** 

3. Select your desired effect from the list that appears.

# <span id="page-16-0"></span>**The File Tab**

The **File** tab, shown below in [Figure 25,](#page-16-1) provides a centralized location called the *Microsoft Office Backstage* view (see [Figure 26\)](#page-16-2). The *Backstage* view is used for all tasks related to PowerPoint file management: opening, creating, closing, sharing, saving, printing, converting to PDF, emailing, and publishing. The Backstage view also allows for viewing document properties, setting permissions, and managing different versions of the same document. (See the *PowerPoint 2016 Quick Guide* located at [http://uits.kennesaw.edu/cdoc,](http://uits.kennesaw.edu/cdoc) for additional information on the Backstage View).

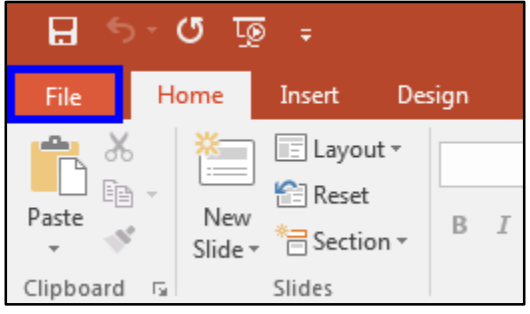

**Figure 25 - File Tab** 

<span id="page-16-2"></span><span id="page-16-1"></span>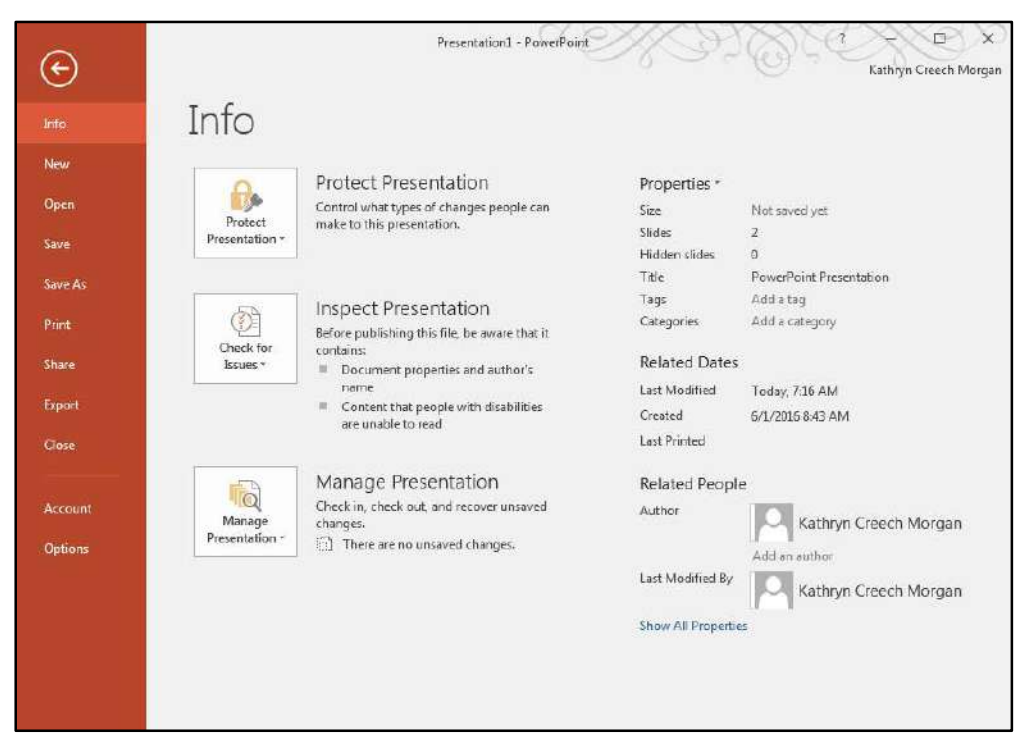

**Figure 26 - Backstage View**

## <span id="page-17-0"></span>**Navigation**

PowerPoint 2016 opens in the *Normal View* showing the *Slides Pane* on the left side of the window.

#### <span id="page-17-1"></span>**Slides Pane**

1. The Slides pane shown on in [Figure 27,](#page-17-5) displays all the slides available in a presentation and helps to navigate through the presentation. The slides are listed in sequence and you can shuffle the slides by dragging a slide from the current location and placing it in the preferred location.

#### <span id="page-17-2"></span>**Slide Preview**

2. Select a slide in the slides pane to preview it in the Slide Preview window (See [Figure 27\)](#page-17-5). The slide preview all you to see how your text looks on each slide. You can add graphics, video and audio, create hyperlinks, and add animations to individual slides.

#### <span id="page-17-3"></span>**Notes Pane**

3. It can be helpful to use the Notes Pane to remind yourself of speaking points for your presentation (see [Figure 27\)](#page-17-5). These personal notes can also be printed out for future referencing. Notes entered in the Notes Pane will not appear on the slide show.

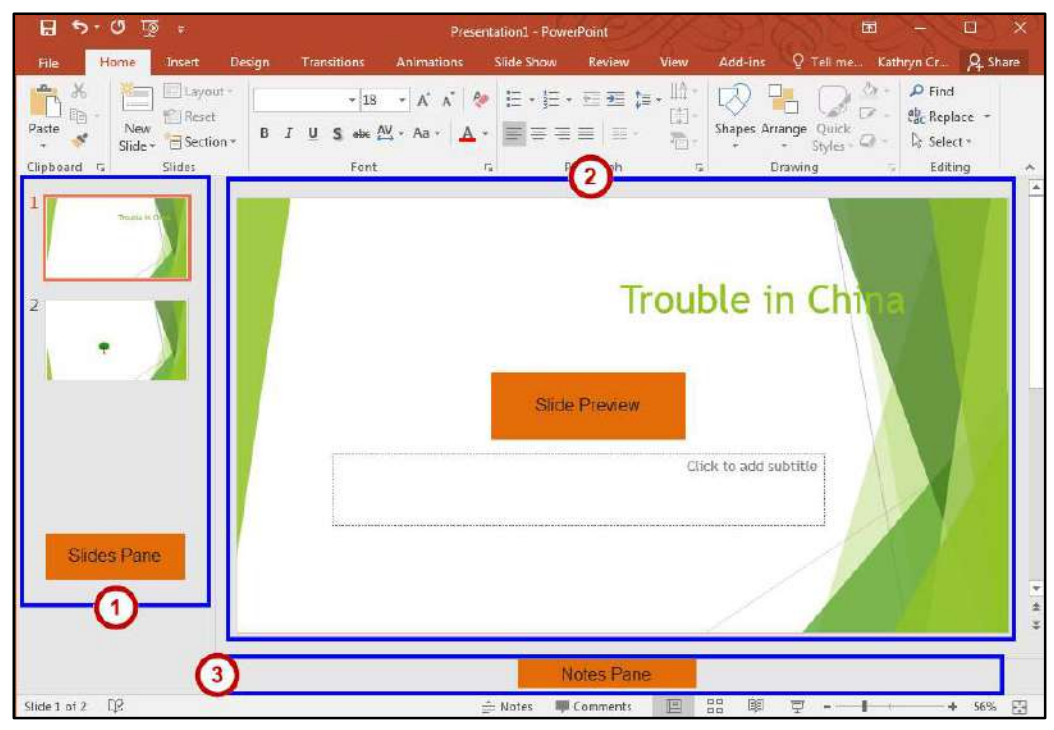

#### <span id="page-17-5"></span><span id="page-17-4"></span>**Figure 27 - Normal View**

# **Changing Views**

PowerPoint 2016 allows you to see and edit your slides in several views. To work with your presentation in a different view, click the **View** tab on the ribbon (see [Figure 28\)](#page-18-2) and select the appropriate view, or, click on the appropriate **Shortcut button** at the bottom right area of the Status Bar (see [Figure 29\)](#page-18-3).

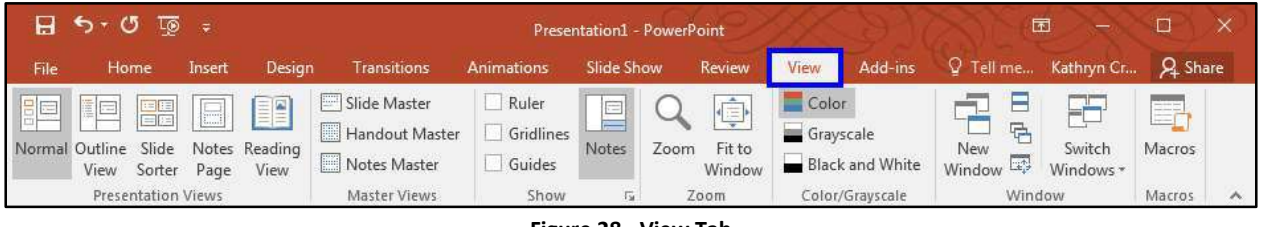

**Figure 28 - View Tab** 

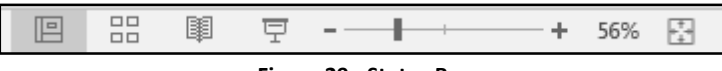

**Figure 29 - Status Bar**

#### <span id="page-18-3"></span><span id="page-18-2"></span><span id="page-18-0"></span>**Types of Views**

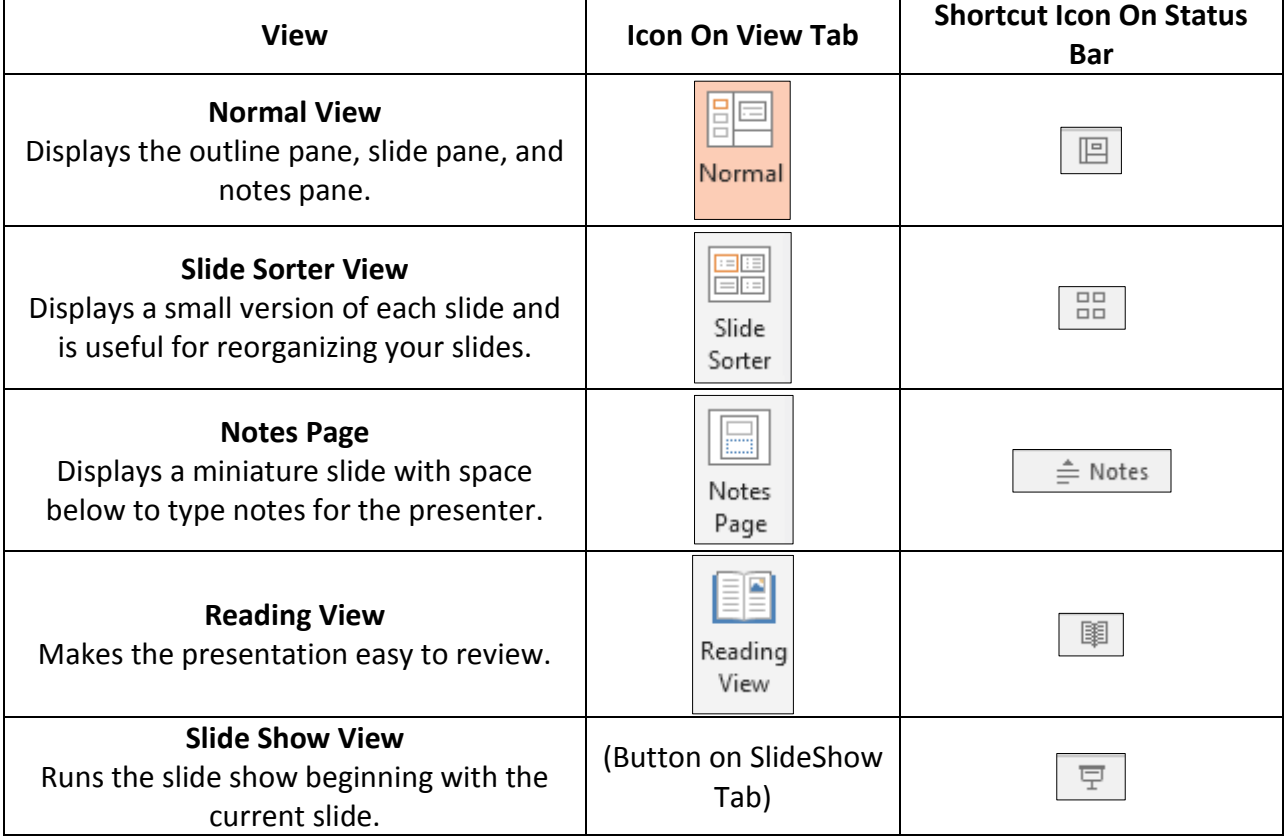

<span id="page-18-1"></span>**Table 1 - Presentation Views** 

### **How to Create a New Presentation**

- 1. Click on the **File tab**.
- 2. Choose **New** (See [Figure 30\)](#page-19-2).
- 3. Double-click on **Blank presentation** (See [Figure 30\)](#page-19-2).

![](_page_19_Picture_4.jpeg)

**Figure 30 - Creating a New Presentation** 

<span id="page-19-2"></span>4. A new blank presentation will be created.

### <span id="page-19-0"></span>**Saving a Presentation**

You created a new presentation. Now, you should save the presentation so that you can use it later. The *Save* command, available from the *File* tab, is used to save a newly created presentation or to save the changes made to an existing presentation. When saving a file for the first time, you are prompted to enter a file name for the presentation, and you are asked in which location you would like the file to be saved.

#### <span id="page-19-1"></span>**File Formats**

PowerPoint 2016 uses PowerPoint Presentation (.pptx) as the default file format. Additional formats include PowerPoint 97-2003 (.ppt), PowerPoint Show (.ppsx), PowerPoint Show 97-2003 (.pps), Windows Media Video (.wmv), as well as GIF, JPEG, PNG, TIF and BMP. The PowerPoint Show is a presentation that always opens in Slide Show view rather than in Normal view.

#### <span id="page-20-0"></span>**How to Save a Presentation**

- 1. Click the **File tab**.
- 2. Choose **Save As** to save the presentation with a new name in (See [Figure 31\)](#page-20-1).
- 3. Select **Computer** to save to the local drive (computer/laptop etc.) (Se[e Figure 31\)](#page-20-1).
- 4. Select your desired **folder** (See [Figure 31\)](#page-20-1).

![](_page_20_Picture_109.jpeg)

**Figure 31 - Save As**

- <span id="page-20-1"></span>5. In the **File Name** text box, type the name of the file (See [Figure 32\)](#page-20-2).
- 6. Click **Save as Type** and then do one of the following (See [Figure 32\)](#page-20-2):
	- For a presentation that can be opened only in PowerPoint 2016 or in PowerPoint 2013, in the *Save as Type* list, select **PowerPoint Presentation** (\*.pptx).
	- For a presentation that can be opened in either PowerPoint 2016 or earlier versions of PowerPoint, select **PowerPoint 97-2003 Presentation** (\*.ppt).
- 7. Click **Save** (See [Figure 32\)](#page-20-2).

![](_page_20_Picture_110.jpeg)

<span id="page-20-2"></span>**Figure 32 - File Name and Save as Type** 

**Note:** You can also press CTRL+S or click **Save H** near the top of the screen to save your presentation quickly at any time.

# <span id="page-21-0"></span>**Appearance**

#### <span id="page-21-1"></span>**Slides**

You are familiar with creating a new presentation and saving the changes you make to an existing presentation. You may need to add slides to the presentation to include more information.

Before you begin creating a presentation it is important that you decide on a design and layout. Slides and layouts are the basic building blocks of any presentation. For a presentation to be effective, care should be taken to apply the right slide layouts. Being able to add the appropriate slide layout to your presentation will enable you to present information more relevantly to your audience. PowerPoint offers several built-in slide layouts to deliver visually effective presentations.

#### <span id="page-21-2"></span>**Adding a New Slide**

- 1. Within the slides pane, select the slide that you would like to insert a new slide after.
- 2. On the **Home tab** in the ribbon, click the drop-down arrow next to **New Slide**, within the Slides group, to display the default list of layouts (See [Figure 33\)](#page-21-3).
- <span id="page-21-3"></span>3. From the **New Slide** drop-down list, select a layout to insert (See [Figure 33\)](#page-21-3).

![](_page_21_Picture_9.jpeg)

**Figure 33 - New Slide** 

# <span id="page-22-0"></span>**Types of Slide Layouts**

![](_page_22_Picture_100.jpeg)

**Table 2 - Slide Layouts** 

# <span id="page-23-0"></span>**Text**

A presentation is not all about pictures and background color—it depends mostly on the text. The message of your presentation is conveyed through the text. The visual aids are simply cosmetics to help support your message. The instructions below explain how to work with text.

#### <span id="page-23-1"></span>**Entering Text**

Most slides contain one or more t*ext placeholders*. These placeholders are available for you to type text on the slide layout chosen. In order to add text to a slide, click in the **placeholder** and begin typing.

The placeholder is movable and you can position it anywhere on the slide. You can also resize a text placeholder by dragging the **sizing handles** (Se[e Figure 34\)](#page-23-3). Removing an unwanted text placeholder from a slide is as simple as selecting it and pressing Delete.

A text placeholder can contain multiple lines of text and will adjust the size of the text and the amount of space between the lines if the text exceeds the allowed space.

![](_page_23_Figure_6.jpeg)

**Figure 34 - Text Placeholders** 

<span id="page-23-3"></span>Text Boxes can be added to any slide in order to provide additional room outside of the text placeholders.

#### <span id="page-23-2"></span>**Adding a Text Box**

1. From the *Insert* tab, click on **Text Box**.

|                                           | $H$ 5 $\cdot$ 0 $\omega$ |          |                                                   |                                           |                 | Presentation1 - PowerPoint              | 囥        | $\propto$                                                   |                              |                                                 |  |
|-------------------------------------------|--------------------------|----------|---------------------------------------------------|-------------------------------------------|-----------------|-----------------------------------------|----------|-------------------------------------------------------------|------------------------------|-------------------------------------------------|--|
| File                                      | Home                     | Insert   | Design                                            | <b>Transitions</b>                        | Animations      | <b>Slide Show</b>                       | Review   | View Add-ins                                                | Q Tell me Kathryn Cr Q Share |                                                 |  |
| $\sim$<br>$\sim$<br><b>New</b><br>Slide * | $\Box$<br>Table          | Pictures | Online Pictures<br>B+ Screenshot -<br>Photo Album | <b>Co</b> Shapes -<br>SmartArt<br>I Chart | Add-<br>$ins -$ | €<br>$\frac{1}{24}$<br>Hyperlink Action | Comment  | $\sim$<br>Header WordArt<br>ext<br><b>Ex Footer</b><br>Box. | <b>F</b> o<br>$\sqrt{x}$     | 40<br>Symbols Media<br>$\overline{\phantom{a}}$ |  |
| Slides                                    | Tables                   |          | Images                                            | <b>Illustrations</b>                      |                 | Links:                                  | Comments | Text                                                        |                              |                                                 |  |

**Figure 35 - Inserting a Text Box** 

- 2. Left-click on the **area of the slide** where you want to add text.
- 3. While maintaining the left-click, drag the **mouse cursor** down a bit and then to the right, then release. The *dashed text box* appears.

4. Left-click once inside the **text box** and start entering your text (See [Figure 36\)](#page-24-3).

![](_page_24_Picture_1.jpeg)

**Figure 36 - Text Entry in a New Textbox** 

#### <span id="page-24-3"></span><span id="page-24-0"></span>**Formatting Text**

When creating a presentation, it is likely that you will be doing some formatting. In order to edit text on a presentation:

- 1. Select the **text** (by left-clicking and maintaining the left-click while dragging the mouse cursor across the text).
- 2. Use the Font Group on the *Home* tab or right-click on the **selected text** and choose formatting options from the *Mini Toolbar* (See [Figure 37\)](#page-24-4).
- 3. Make necessary changes to the font and click **outside** of the text placeholder to accept the changes.

![](_page_24_Picture_8.jpeg)

**Figure 37 - Formatting Text** 

# <span id="page-24-4"></span><span id="page-24-1"></span>**Graphics**

<span id="page-24-2"></span>Another way to add emphasis to your presentation is to have visual aids or graphics. Although we learned earlier that the most important part of your presentation is the message, it is always helpful to use graphics to get your point across more concisely and in a shorter period of time.

#### **Inserting Pictures**

When inserting clip art onto a preselected slide layout:

- 1. Go to the **Insert** tab.
- 2. Type in your **key word** or **phrase** of the object you are looking for into the search box.
- 3. This will open the Insert Pictures window.

![](_page_25_Picture_114.jpeg)

**Figure 38 - Search for Clipart** 

- 4. Scroll through the given results to find your desired clip art (See [Figure 39\)](#page-25-1).
- 5. Once found, click on the **image** (See [Figure 39\)](#page-25-1).
- 6. Select **Insert** to add the clip art to your slide (See [Figure 39\)](#page-25-1).

![](_page_25_Picture_10.jpeg)

**Figure 39 - Insert Clip Art** 

<span id="page-25-1"></span>Note: You are responsible for respecting others' rights, including copyright, so be mindful when selecting your image(s).

#### <span id="page-25-0"></span>**Images from a File**

Images from your own collection and experiences may also add value to your presentation. You must have the image saved prior to adding it to your presentation.

#### <span id="page-26-0"></span>**Inserting an Image from a file**

Place your cursor where you would like the image to appear. Select the **Insert** tab. Click **Pictures** (See [Figure 40\)](#page-26-4). In the Insert Picture dialog box, navigate to find your image. Select your image, and click **Insert**.

![](_page_26_Figure_2.jpeg)

![](_page_26_Figure_3.jpeg)

# <span id="page-26-4"></span><span id="page-26-1"></span>**Draw Shapes**

*Shapes* are simple geometric objects that are pre-created by PowerPoint and can be modified. A shape can contain text or can appear without it. It can also be filled with color, and the outline of the shape can be given a different style and color.

#### <span id="page-26-2"></span>**Inserting a Shape**

- 1. Select the **Insert** Tab.
- 2. Click **Shapes**.
- [Figure 41\)](#page-26-5).
- 
- 5. In the *Slide* pane, point the **crosshair** the area where you want to draw the shape, hold the left mouse button right to create the shape.

![](_page_26_Picture_12.jpeg)

<span id="page-26-5"></span>**Figure 41 - Insert Shapes**

#### <span id="page-26-3"></span>**Altering a Shape**

1. You can now move your shape if necessary by clicking on the **object**, holding down the left mouse button, and dragging it to another location.

2. You may also alter the look of your shape by selecting the **shape** and clicking the **Format** tab (See [Figure 42\)](#page-27-2).

3. In the *Shape Styles* group, scroll through **additional styles** and click on the **desired style** to apply it to the shape (See [Figure 42\)](#page-27-2).

![](_page_27_Figure_1.jpeg)

**Figure 42 - Altering Shapes** 

# <span id="page-27-2"></span><span id="page-27-0"></span>**Hyperlinks**

You may have an additional document or a great website to enhance your presentation. Adding hyperlinks into your presentation can allow you to quickly jump to supplemental information while you are presenting.

#### <span id="page-27-1"></span>**Adding a Hyperlink**

- 1. Select the **text** that you would like to change to a hyperlink.
- 2. Select the **Insert tab** (See [Figure 43\)](#page-27-3).
- 3. Click **Hyperlink** (See [Figure 43\)](#page-27-3).

<span id="page-27-3"></span>

| Η              | $\leftarrow$ |                                        |                                | Presentation1 - PowerPoint |        |          |                    | Drawing Tools              | 围                           |                                |  |
|----------------|--------------|----------------------------------------|--------------------------------|----------------------------|--------|----------|--------------------|----------------------------|-----------------------------|--------------------------------|--|
| File           | <b>Home</b>  | <b>Transitions</b><br>Design<br>Insert | <b>Animations</b>              | <b>Slide Show</b>          | Review | View     | Add-ins            | Format                     | Q Tell me Kathryn C Q Share |                                |  |
| Ē              | Ħ            | Online Pictures<br>Screenshot -        | <b>Co</b> Shapes *<br>SmartArt |                            |        |          | $A \equiv$         |                            | 40<br>$\vert$               | $\blacktriangleleft$           |  |
| New<br>Slide * | Table        | Pictures<br>Photo Album                | Add-<br>I Chart                | Hyperlink Action<br>ins *  |        | Comment  | Text<br><b>Box</b> | Header WordArt<br>& Footer | $\overline{\phantom{a}}$    | Symbols Media<br>$\mathcal{R}$ |  |
| Slides         | Tables       | Images                                 | Illustrations                  | Links                      |        | Comments |                    | Text                       |                             |                                |  |

**Figure 43 - Inserting a Hyperlink** 

- 4. The text you selected will appear in the *Text to Display* field at the top of the window (See [Figure 44\)](#page-28-2). You can change the text if you would like.
- 5. Select the location where you want to link to from the *Link To* column on the left (See [Figure 44\)](#page-28-2).
- 6. Type the address that you want to link to in the Address field (Se[e Figure 44\)](#page-28-2).
- 7. Click **OK** (See [Figure 44\)](#page-28-2). The text that you selected will now hyperlink to the web address.

![](_page_28_Picture_4.jpeg)

**Figure 44 - Insert Hyperlink** 

<span id="page-28-2"></span>**Note:** You can also type the hyperlink out and press **enter**, and *PowerPoint* will automatically create the hyperlink.

### <span id="page-28-0"></span>**Header and Footer**

Occasionally it is necessary to add information to the *Header* or *Footer* of a *PowerPoint* presentation, just the printout, or both. This may be information such as the author's name, date and time, organization, class information, etc.

#### <span id="page-28-1"></span>**Adding a Header or Footer**

- 1. Select the **Insert tab**.
- 2. Click **Header & Footer**.

| $\mathbf{H}$                                   | $\epsilon$ ,        | டு       |                                                             |                    |                                                | Presentation1 - PowerPoint |                                  | Drawing Tools |          |            |                                     | 囨 |             |                                 |         |
|------------------------------------------------|---------------------|----------|-------------------------------------------------------------|--------------------|------------------------------------------------|----------------------------|----------------------------------|---------------|----------|------------|-------------------------------------|---|-------------|---------------------------------|---------|
| File                                           | Home                | Insert   | <b>Design</b>                                               | <b>Transitions</b> | Animations                                     |                            | <b>Slide Show</b>                | Review        | View     | Add-ins    | Format                              |   | Q Tell me   | Kathryn C                       | Q Share |
| ____<br>$-1$<br>--<br>$\sim$<br>New<br>Slide * | ----<br>Table<br>×. | Pictures | <b>Co</b> Online Pictures<br>A. Screenshot -<br>Photo Album |                    | Lo Shapes *<br><b>Find</b> SmartArt<br>I Chart | Add-<br>$ins -$            | $\mathbf{e}$<br>Hyperlink Action |               | Comment  | $A \equiv$ | Text Header WordArt<br>Box & Footer | ۰ | 喝<br>崖<br>÷ | (1)<br>Symbols Media<br>$\star$ |         |
| Slides                                         | Tables              |          | Images                                                      |                    | Illustrations                                  |                            | Links                            |               | Comments |            | Text                                |   |             |                                 |         |

**Figure 45 - Inserting Header & Footer** 

- 3. Select whether you would like to add these settings to the *Slides* or *Notes and Handouts* by selecting the appropriate tab (See [Figure 46\)](#page-29-2).
- 4. Click inside the checkbox to add the **Date and Time** or **Slide Number** (See [Figure 46\)](#page-29-2).
- 5. Type additional information such as the author's name in the **Footer** box (See [Figure 46\)](#page-29-2).
- 6. If you would like this information to appear on all slides, click **Apply to All**  (See [Figure 46\)](#page-29-2).

![](_page_29_Picture_180.jpeg)

**Figure 46 - Header and Footer Settings**

# <span id="page-29-2"></span><span id="page-29-0"></span>**Printing**

PowerPoint 2016 allows you to print your presentation in order to aid you in presenting or to give your audience something to take notes on. There are multiple formats available when printing; you should choose a format which best suits your presentation and audience needs.

#### <span id="page-29-1"></span>**Printing Your Presentation**

From the **Backstage** view:

- 1. Click the **File** tab.
- 2. Click on **Print** to view the printer settings (See **Error! Reference source not found.**).
- 3. Indicate the **number of copies** you would like to print (See **Error! Reference source not found.**).
- 4. Select the **printer** (See **Error! Reference source not f ound.**).

![](_page_29_Picture_14.jpeg)

**Figure 47 - Printer Settings** 

From the **Settings** section:

1. Click on **Print All Slides**. If you do not need to print all slides, you may select another option in the window (See [Figure 48\)](#page-30-0).

![](_page_30_Picture_2.jpeg)

<span id="page-30-0"></span>2. Click on **Full Page Slides** to access Print Layout options such as Handouts and Notes Pages (See [Figure 49\)](#page-30-1).

![](_page_30_Picture_73.jpeg)

**Figure 49 - Print Layout** 

<span id="page-30-1"></span>**Note**: If you select **Handouts**, choose the amount of slides that should appear on the printed page from the Handouts box. The *3 Slides* option allows for notes to be written on the handout.

3. Click on **Print One Sided** to access options to print on both sides of the paper (See [Figure 50\)](#page-31-1).

![](_page_31_Picture_1.jpeg)

**Figure 50 - Print One Sided**

<span id="page-31-1"></span>4. Click on **Grayscale** to access options to print in grayscale, color, or black & white

![](_page_31_Picture_4.jpeg)

**Figure 51 - Grayscale** 

<span id="page-31-0"></span>5. Once you are ready to print, click on the **Print**  $\left|\begin{array}{c} \hline \ \hline \ \hline \ \hline \ \hline \ \hline \end{array}\right|$  button.

# **Additional Help**

For additional support, please contact the KSU Service Desk:

#### **KSU Service Desk for Faculty & Staff**

- Phone: 470-578-6999
- Email: [service@kennesaw.edu](mailto:service@kennesaw.edu)
- Website: [http://uits.kennesaw.edu](http://uits.kennesaw.edu/)

#### **KSU Student Helpdesk**

- Phone: 470-578-3555
- Email: [studenthelpdesk@kennesaw.edu](mailto:studenthelpdesk@kennesaw.edu)
- Website: [http://uits.kennesaw.edu](http://uits.kennesaw.edu/)